mv

Mobilizing the Participant Voice

# How to Customize MyCap for your Project

The **MyCap App Design** section allows Users to create custom pages within the App to display project descriptions and important information on About pages, add project Contacts, insert hyperlinks to project-related resources or information, and select a color them for the project.

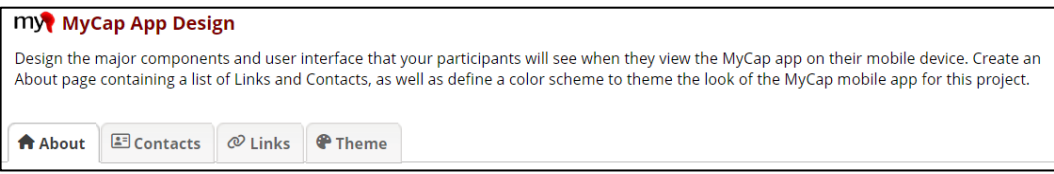

### Customizing About Pages for Your Project

As a quick reference for participants, add custom "About" pages describing the project. At least one About page is required. This will serve as the landing page when participants join a project. Multiple pages can be created to display to participants and include images or logos.

- 1. From the **Online Designer**, navigate to **App Design** screen and click **About**.
- 2. Click **+ Add New About page.** Enter a projectspecific and page content/short description to display for participants.
- 3. **Select a System image** or upload a **Custom** image. The image should be in PNG format. Ideal size is 1024x1024.
- 4. Click **Save**.
- 5. Add additional About pages as desired by clicking **+ Add New About page.**
- 6. Use **Preview** to view how the About pages will look on a participant's phone.

## Including Contacts for Users

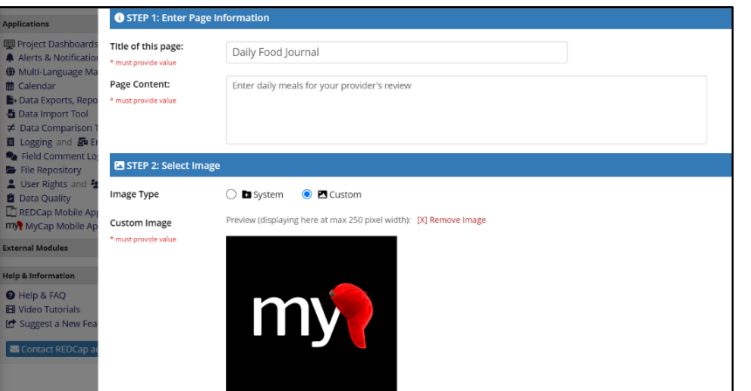

Specify project contacts and contact information that will appear if participants click **Get Support** from within their MyCap App. Multiple contacts can be listed, as well as descriptions of when to reach out to specific contacts (e.g., IT

help, study questions, medication questions, appointments). It is recommended that projects have at least one contact.

- 1. From the Online Designer, navigate to the **App Design** screen and click the **Contacts** tab.
- 2. Click **+ Create New Contact** and add all appropriate information.

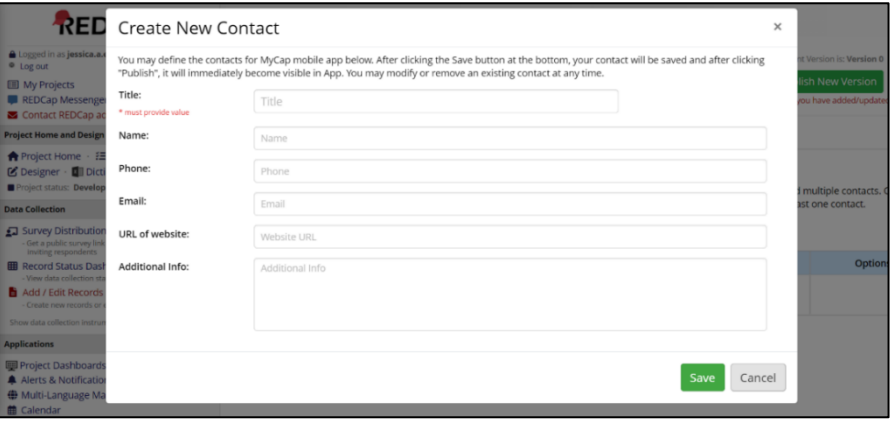

#### Including Links to General Resources for Users

Projects can include custom URLs to be displayed in the MyCap App for all participants. For example, projects can share links to resources, study websites, and/or custom webpages displaying participant results. Participants using Android devices see a Links icon in the MyCap App's navigation menu at the bottom of the screen. Participants using iOS devices can access Links from the App's menu, which is accessible from the top left of the screen.

- 1. From the Online Designer, navigate to the **App Design** screen and click the **Links** tab.
- 2. Click **+ Create New Link**. Add a name and URL for the resource.
- 3. Select an **Icon** to associate with the resource.
- 4. **Note: you can now choose to append the project or participant code with your resources.** 
	- It can be helpful to append the project code when

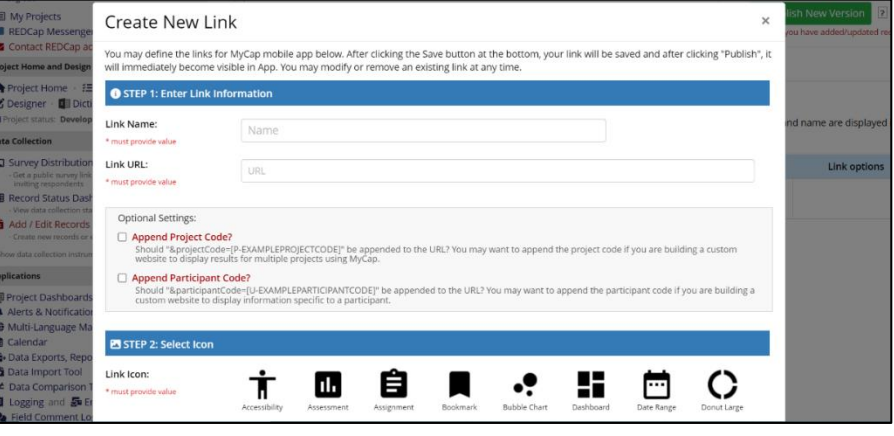

building a custom website to display results for multiple projects using MyCap.

• It can be helpful to append the participant code when building a custom website to display results for multiple projects using MyCap.

#### Choosing a Custom Theme

Select a color theme which will appear in the MyCap app for iOS users joining the project. Themes do not appear on Android devices.

- 1. From the REDCap interface, navigate to the **Online Designer** and click **App Design.**
- 2. Click **Theme.**
- 3. Select a preset **Color Scheme** OR create a custom theme by entering the hexadecimal (HEX) number for the colors.
- 4. Click **Publish new MyCap version** when finished.

#### Tips:

- P: Primary; LP: Light Primary; A: Accent; DP: Dark Primary; LB: Light Background
- Create complementary color theme using this website:<https://www.sessions.edu/color-calculator/>

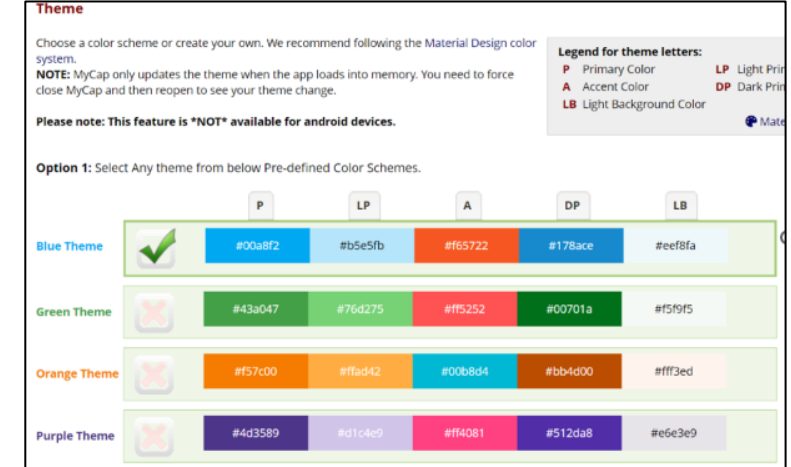